# **Tracer 03 - Konfigurowanie urządzeń sieciowych**

*wzmacniacz, most, punkt dostępu, koncentrator, przełącznik*

## **Wzmacniacz – Repeater**

*Głównym zadaniem wzmacniacza jest wzmocnienie sygnału pomiędzy dwoma odległymi urządzeniami.*

#### **Dwa odległe komputery łączymy przewodem optycznym za pomocą wzmacniaczy**

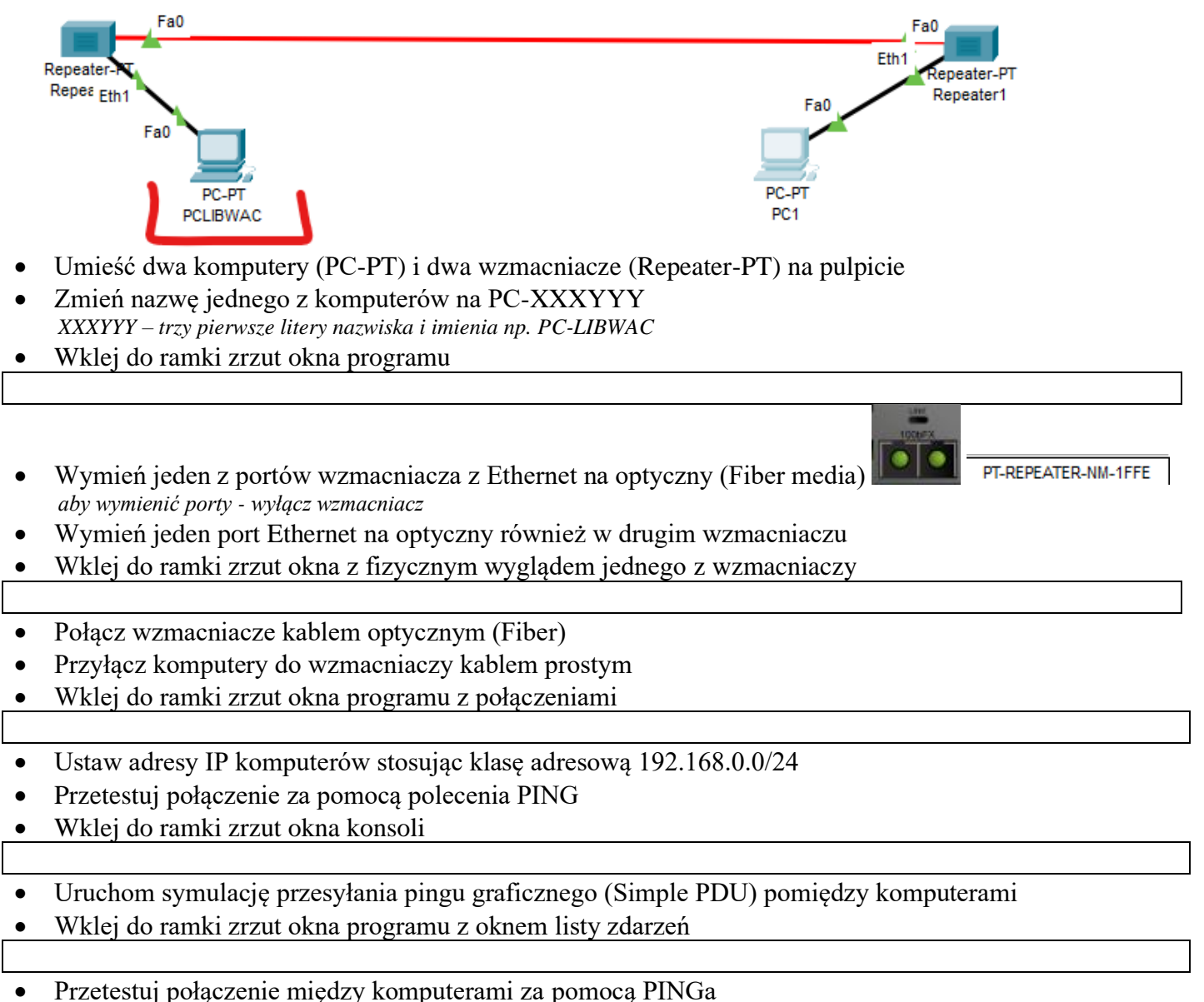

• Wklej do ramki zrzut okna konsoli

• Wpisz liczbę pakietów PDU, które przepłynęły w sieci

### **Most**

*Mosty stosuje się w celu podzielenia sieci na segmenty, aby ograniczyć kolizje* **KOLIZJE**

#### **Dwa segmenty sieci zbudowane podłączone do koncentratorów i połączone wzmacniaczami**

- Zbuduj sieć, którą pokazuje poniższy obrazek:
	- *2 wzmacniacze połączone przewodem optycznym*

*2 Koncentratory łączą po 3 komputery i wzmacniacz w dwóch segmentach sieci*

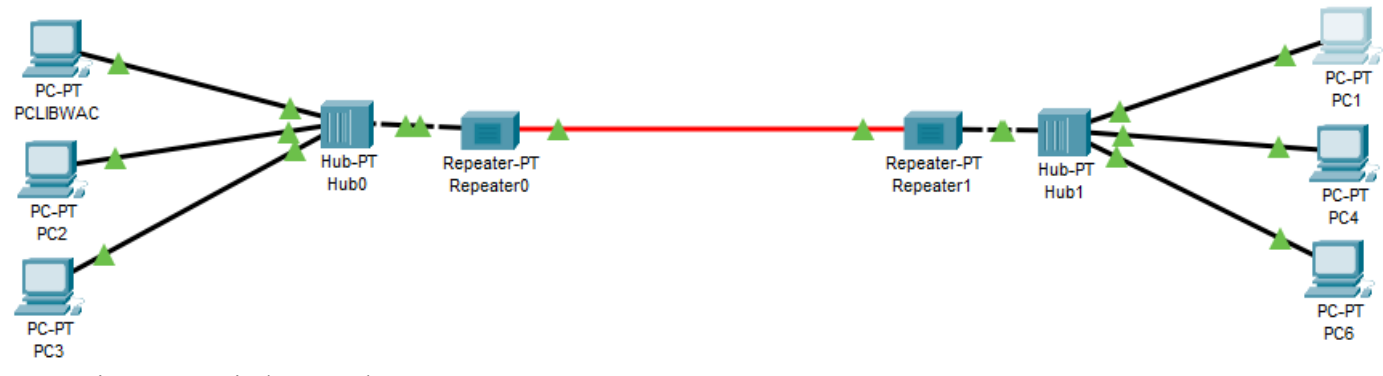

- Zmień nazwę jednego z komputerów na PC-XXXYYY *XXXYYY – trzy pierwsze litery nazwiska i imienia np. PC-LIBWAC*
- Wklej do ramki zrzut okna programu
- Ustaw adresy IP komputerów stosując klasę adresową 192.168.0.0/24
- Uruchom symulację przesyłania pingu graficznego (Simple PDU) pomiędzy komputerami w tym samym segmencie sieci
- Wklej do ramki zrzut okna programu z oknem listy zdarzeń
- Ile pakietów PDU jest przesyłanych pomiędzy urządzeniami w trakcie jednego połączenia
- Uruchom symulację przesyłania pingu graficznego (Simple PDU) pomiędzy komputerami w dwóch segmentach sieci
- Wklej do ramki zrzut okna programu z oknem listy zdarzeń
- Ile pakietów jest przesyłanych pomiędzy urządzeniami w trakcie jednego połączenia

*UWAGA – pakiety zostają nadmiarowo wysyłane do pierwszego segmentu sieci*

### **OGRANICZENIE KOLIZJI**

#### **Aby zablokować wysyłanie pakietów do innych segmentów stosuje się mosty**

• Usuń połączenie optyczne pomiędzy wzmacniaczami

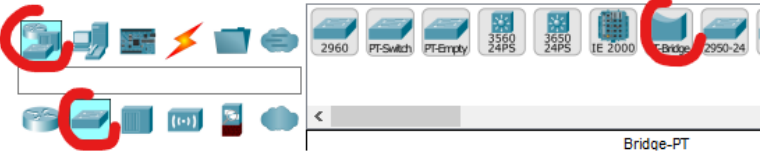

- Wstaw most (Bridge-PT)
- W usuń w moście porty Ethernet i dwa wstaw porty optyczne
- Połącz wzmacniacze z mostem połączeniami optycznymi
- Wklej do ramki zrzut okna programu z urządzeniami
- Uruchom symulację polecenia PING pomiędzy komputerami **w różnych segmentach sieci**
- Wklej do ramki zrzut okna programu z oknem konsoli

*Zauważ, że most przepuszcza pakiety do drugiego segmentu*

- Ile pakietów jest przesyłanych pomiędzy urządzeniami w trakcie połączenia
- Uruchom symulację polecenia PING pomiędzy komputerami **w jednym segmencie sieci**
- Wklej do ramki zrzut okna programu z oknem konsoli
- Ile pakietów jest przesyłanych pomiędzy urządzeniami w trakcie połączenia
- Zresetuj symulację i uruchom ponownie
- 
- Wybierz ikonę podglądu
- Kliknij w most i wybierz MAC Table
- Wklej do ramki zrzut okna programu z urządzeniami i tablicą adresów MAC

*Zauważ, że most przepuszcza pakiet tylko jeden raz, aż zbuduje tablicę MAC adresów urządzeń, do których jest podłączony. Kolejne pakiety nie są przepuszczane do drugiego segmentu*

## **Przełącznik – Switch**

*Switch rozpoznaje adresatów i przekazuje pakiety tylko do odpowiednich portów*

• Zbuduj sieć, którą pokazuje poniższy obrazek: *2 wzmacniacze połączone przewodem optycznym 2 przełączniki 2960 łączą po 2 komputery, drukarkę sieciową i wzmacniacz w dwóch segmentach sieci*

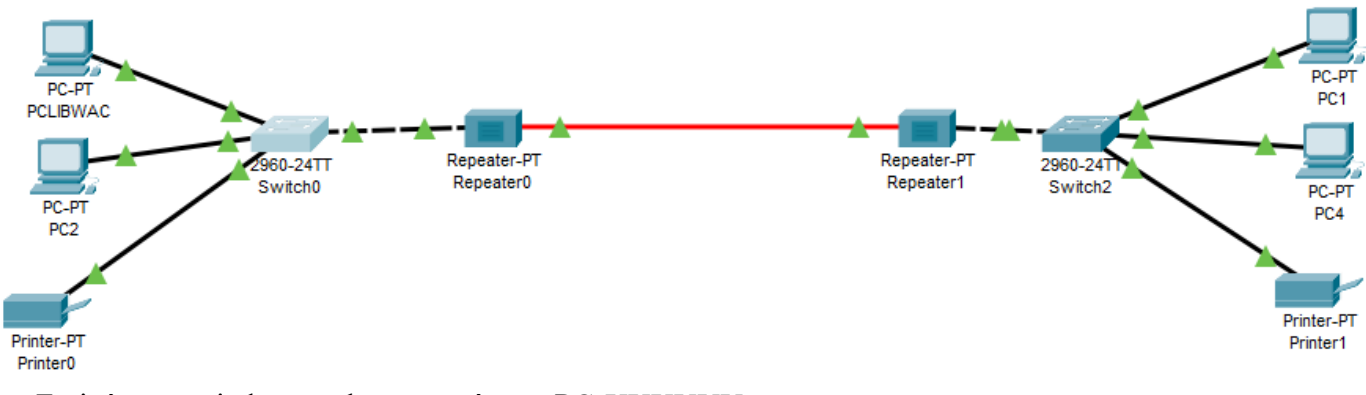

- Zmień nazwę jednego z komputerów na PC-XXXYYY *XXXYYY – trzy pierwsze litery nazwiska i imienia np. PC-LIBWAC*
- Wklej do ramki zrzut okna programu
- Ustaw adresy IP komputerów stosując klasę adresową 192.168.0.0/24
- Przeprowadź symulację połączenia pomiędzy komputerem a drukarką **w jednym segmencie sieci**
- Zresetuj symulację i uruchom ponownie *UWAGA – pierwsze połączenie buduje tablicę adresów MAC. Podczas drugiego połączenia pakiety wysyłane są bezpośrednio do drukarki w tym segmencie. Zlikwidowany jest zbędny ruch w sieci do drugiego segmentu.*
- Wklej do ramki zrzut okna programu z urządzeniami i listą zdarzeń
- Przeprowadź symulację połączenia pomiędzy komputerem a drukarką **w różnych segmentach sieci**
- Zresetuj symulację i uruchom ponownie *UWAGA – pierwsze połączenie buduje tablicę adresów MAC. Podczas drugiego połączenia pakiety wysyłane są bezpośrednio do drukarki w tym segmencie. Zlikwidowany jest zbędny ruch w sieci do drugiego segmentu.* Zapisz schemat na dysku
- Wklej do ramki zrzut okna programu z urządzeniami i tablicą MAC

## **Punkt dostępu – Access-Point**

*Punkty dostępu służą do budowy sieci bezprzewodowej*

• Zbuduj sieć, którą pokazuje poniższy obrazek: *2 punkty dostępu połączone skrętką 4 komputery i dwie drukarki sieciowe*

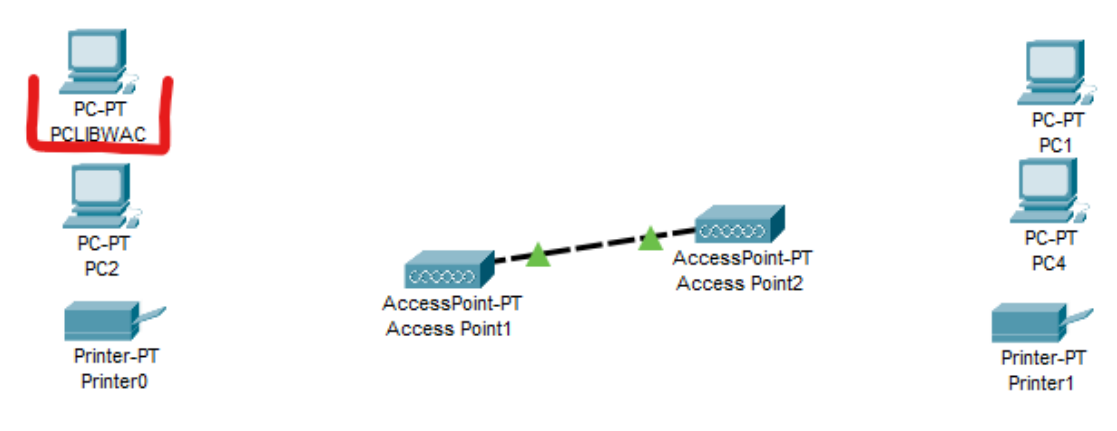

- Zmień nazwę jednego z komputerów na PC-XXXYYY *XXXYYY – trzy pierwsze litery nazwiska i imienia np. PC-LIBWAC*
- Połącz punkty dostępu kablem krosowym
- W komputerach i drukarkach sieciowych wymień karty sieciowe na moduły bezprzewodowe

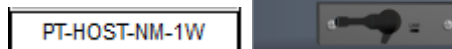

*UWAGA – po włączeniu zasilania urządzenia łączą się automatycznie z różnymi punktami dostępu*

• Wklej do ramki zrzut okna programu

#### **Aby komputery podłączyły się do odpowiednich punktów dostępu ustawiona zostanie nazwa SSID**

- Wybierz konfigurację pierwszego punktu dostępowego
- W zakładce Config, Port 1 zmień nazwę SSID na **ZST25**
- Wyłącz i włącz punkt dostępowy
- Wybierz konfigurację SSID
- Wklej do ramki zrzut okna konfiguracji SSID
- Wybierz konfigurację drugiego punktu dostępowego
- W zakładce Config, Port 1 zmień nazwę SSID na **ZST27**
- Wyłącz i włącz punkt dostępowy
- Wybierz konfigurację komputera (drukarki)
- W zakładce Config, Wireless0 zmień nazwę SSID (**ZST27** lub **ZST25**)
- Wyłącz i włącz komputer (drukarkę)
- W podobny sposób ustaw pozostałe urządzenia
- Wybierz konfigurację SSID drukarki sieciowej
- Wklej do ramki zrzut okna konfiguracji SSID
- Wklej do ramki zrzut okna programu

*Wszystkie urządzenia powinny podłączyć się do odpowiednich punktów dostępowych*

- Ustaw statyczne adresy IP komputerów i drukarek stosując klasę adresową 192.168.0.0/24
- Wybierz konfigurację IP jednego z komputerów
- Wklej do ramki zrzut okna konfiguracji IP
- Sprawdź za pomocą polecenia PING połączenie pomiędzy dowolnym komputerem i jedną z drukarek
- Wklej do ramki zrzut okna konsoli

#### **Szyfrowanie**

- Wybierz konfigurację jednego z punktów dostępu
- Wybierz Port 1
- Ustaw autentykację WPA2-PSK i hasło: zaq1@WSX *podłączone do punktu dostępowego urządzenia stracą połączenie*
- Wklej do ramki zrzut okna konfiguracji punktu dostępowego
- Wybierz konfigurację komputera, który stracił połączenie
- Wybierz interfejs Wireless0
- Ustaw autentykację WPA2-PSK i hasło: zaq1@WSX
- W podobny sposób ustaw pozostałe urządzenia w podsieci
- Włącz symulację
- Przetestuj połączenie komputera z drukarką za pomocą PINGa
- Wklej do ramki zrzut okna konsoli